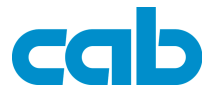

# Spendelichtschranke PS4 für Transferdrucker A2 Gemini

Art.-No. 5946336

Bedienungsanleitung

Ausgabe 10/03

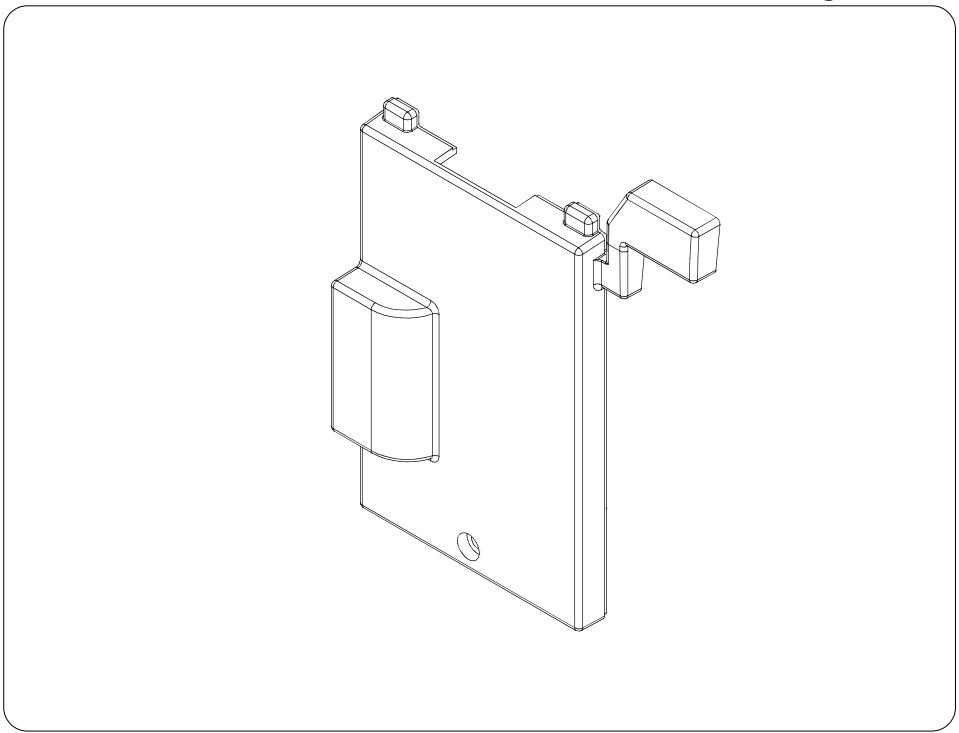

## Produktbeschreibung

Unter Nutzung der Spendelichtschranke PS4 ist möglich, die P-Version des Etikettendruckers A2 Gemini im Spendemodus zu betreiben. Dabei werden die Etiketten unmittelbar nach dem Druck vom Trägerband abgelöst und zur Weiterbearbeitung in einer Spendeposition bereitgestellt.

Im Spendemodus wird jeweils ein Etikett gedruckt und bis zur Spendeposition vorgeschoben. Das Vorhandensein des Etiketts in Spendeposition wird über die Spendelichtschranke registriert. Nach Entnahme des Etiketts wird der Druck fortgesetzt.

Die elektronische Verbindung zwischen Spendelichtschranke und Drucker wird über den Peripherieanschluss des Druckers realisiert.

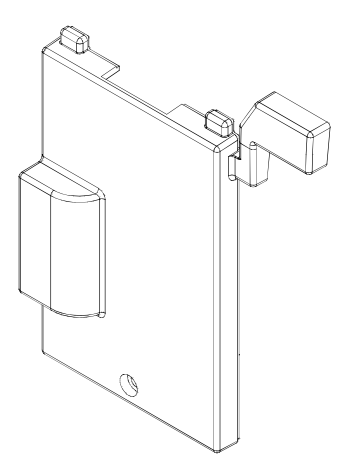

Bild 1 Spendelichtschranke PS4

## Technische Daten

Etikettenbreite : 25-116 mm Etikettenhöhe : minimal 12 mm

Stromversorgung : uber Peripherieanschluss des Druckers

Die angegebenen Werte beziehen sich auf Standardmaterial. Bei Verwendung anderer Materialien zum Beispiel :

- Etiketten, die die oben angegebenen Mindestmaße unterschreiten,

- sehr dünnen Etiketten,
- sehr dickem Trägermaterial,
- Materialien mit stark haftendem Kleber,
- transparenten Materialien

sind Vorabtests zu empfehlen.

## Sicherheitshinweise

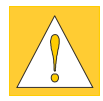

ACHTUNG !

- Die Montage der Spendelichtschranke darf nur bei ausgeschaltetem Drucker durchgeführt werden !
- Die Spendelichtschranke ist ausschließlich für den angegebenen Zweck zu verwenden. Jede andere Verwendung der Spendelichtschranke ist unzulässig !

### Montage der Spendelichtschranke

Zum Arbeiten im Spendemodus ist die Spendelichtschranke an der Vorderseite des Druckers zu montieren.

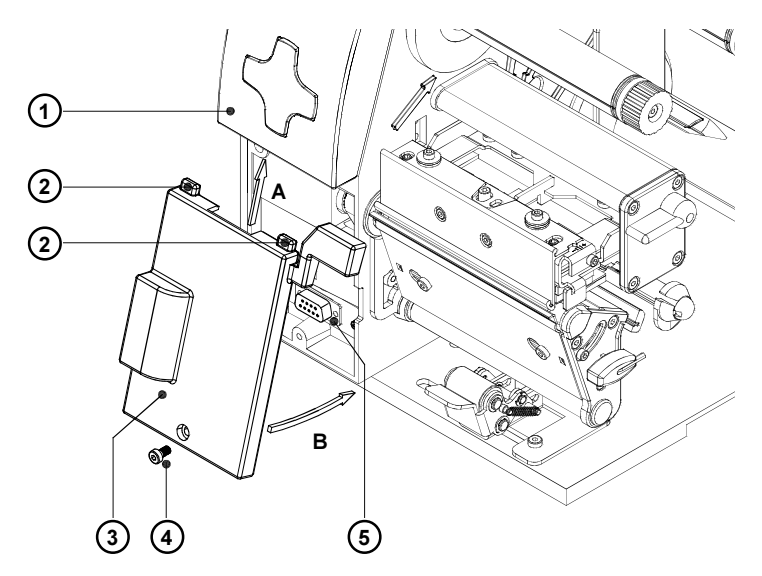

Bild 2 Montage der Spendelichtschranke

- 1. Schalten Sie den Drucker aus.
- 2. Winkeln Sie die Spendelichtschranke (3) leicht an und schieben Sie sie entsprechend Pfeil A mit den Führungszapfen (2) unter die Bedienfeldblende (1).
- 3. Schwenken Sie die Unterkante der Spendelichtschranke entsprechend Pfeil B gegen den Drucker, dabei wird der Steckverbinder der Spendelichtschranke auf den Peripherieanschluss (5) des Druckers gesteckt.
- 4. Sichern Sie die Spendelichtschranke (3), indem Sie sie mit der Schraube (4) befestigen.

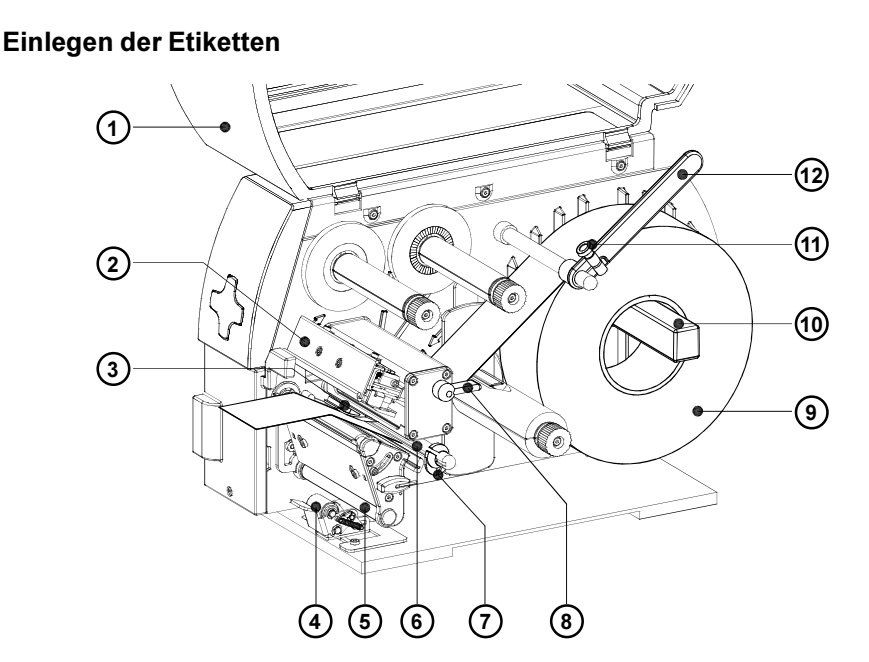

Bild 3 Einlegen der Etiketten I

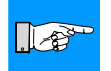

#### HINWEIS !

Beachten Sie beim Einlegen des Materials bitte auch die allgemeinen Hinweise in der Bedienungsanleitung des Druckers.

- 1. Öffnen Sie den Deckel (1).
- 2. Lösen Sie die Rändelschraube (11), schwenken Sie die Führung (12) nach oben und schieben Sie sie so weit wie möglich nach außen. Falls Sie direkt vor diesem Etiketteneinlegen bereits Material gleicher Breite verwendet hatten, genügt es, die Führung einfach nach oben und nach Einlegen des neuen Materials nach unten zu schwenken.
- 3. Legen Sie die Etikettenrolle (9) auf den Rollenhalter (10) und wickeln Sie einen längeren Etikettenstreifen von der Vorratsrolle ab. Für den Betrieb im Spendemodus muss der Streifen so lang sein, dass er durch die gesamte Druckmechanik und unterhalb der Druckmechanik zurück zum internen Aufwickler (19) geführt werden kann. Beachten Sie, dass die Etiketten auf dem Streifen von oben zu sehen sind. Schieben Sie die Rolle bis zum Anschlag.
- 4. Schwenken Sie die Führung (12) bis zum Rollenhalter (10) nach unten. Schieben Sie die Führung gegen die Vorratsrolle, so dass die Rolle beim Abwickeln leicht gebremst wird. Ziehen Sie die Rändelschraube (11) an.
- 5. Schwenken Sie den Hebel (8) bis zum Anschlag im Uhrzeigersinn und heben Sie dadurch die Druckkopfbaugruppe (2) an.
- 6. Schieben Sie den Führungsring (7) so weit wie möglich nach außen.
- 7. Schwenken Sie das Andrucksystem mit der Andruckrolle (4) von der Umlenkwalze (5) ab.
- 8. Führen Sie den Etikettenstreifen unter der Umlenkachse (6) und durch die Etikettenlichtschranke (3) nach vorn aus dem Drucker.

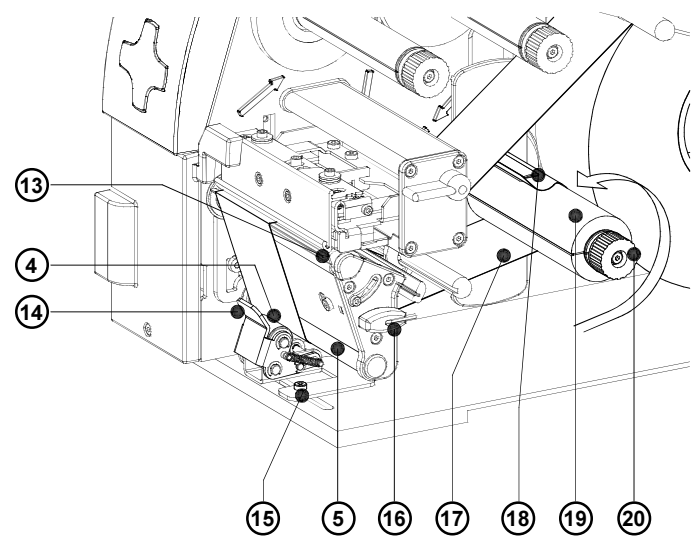

#### Bild 4 Einlegen der Etiketten II

9. Lösen Sie alle Etiketten von dem aus dem Drucker herausragenden Etikettenstreifen ab. Führen Sie den Streifen (17) gemäß Bild 4 um die Spendekante (13) zum internen Aufwickler (19). Schieben Sie den Streifen unter die am Aufwickler befindlichen Klemmen (18). Halten Sie den Aufwickler fest und drehen Sie die Mutter (20) so weit wie möglich entgegen dem Uhrzeigersinn. Dadurch wird der Etikettenstreifen am Aufwickler festgeklemmt.

Drehen Sie anschließend den gesamten Aufwickler entgegen dem Uhrzeigersinn, um den Etikettenstreifen zu straffen.

- 10. Schieben Sie den Führungsring (7) gegen die Außenkante des Etikettenstreifens.
- 11. Schwenken Sie den Hebel (8) entgegen dem Uhrzeigersin bis zum Anschlag. Damit wird der Druckkopf verriegelt.
- 12. Lösen Sie die Schraube (15) mit dem Sechskantschlüssel (16) und richten Sie das Andrucksystem (14) mit der Andruckrolle (4) durch seitliches Verschieben mittig zum Etikettenstreifen aus.
- 13. Schwenken Sie das Andrucksystem (14) zur Umlenkwalze (5) und ziehen Sie die Schraube (15) an.

## Druckerkonfiguration

Nach der Montage der Spendelichtschranke erkennt der Drucker automatisch die neu installierte Baugruppe.

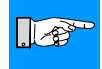

#### HINWEIS !

Um den Drucker im Spendemodus zu betreiben, ist die Betriebsart "Demand Mode/Cutter" im Druckertreiber auszuwählen

Zur Optimierung des Spendevorgangs lässt sich im Druckertreiber außerdem die "Presentation Position" einstellen. Dieser Parameter bestimmt, wie weit das Etikett in der Spendeposition noch am Trägerstreifen klebt. Typischerweise ist hier ein Wert von 1mm einzustellen.

Allgemeine Informationen zur Einstellung der Druckparameter entnehmen Sie bitte aus der Bedienungsanleitung des A2 Gemini bzw. aus der Online-Hilfe des Gemini Control Panels.

#### Einstellung unter Windows 95, Windows 98, Windows ME

1. Starten Sie das Gemini Control Panel durch Doppelklicken auf das

Symbol **in der Gemini-Programmgruppe** .

- 2. Klicken Sie auf "Setup" und im nächsten Fenster auf "Options"
- 3. Wählen Sie im Fenster "Printer Mode" die Einstellung "Demand Mode/ Cutter"
- 4. Stellen Sie die "Presentation Position" nach Bedarf ein.

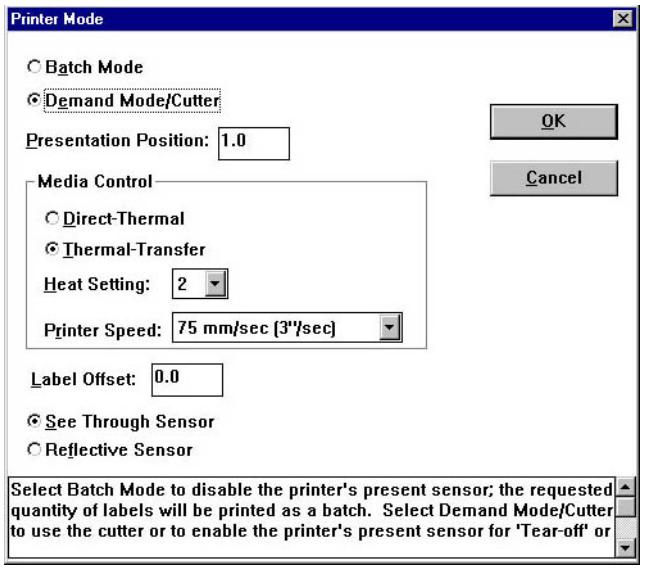

#### Bild 5 Einstellung der Druckparameter - Fenster Printer Mode unter Windows 95, Windows 98 und Windows ME

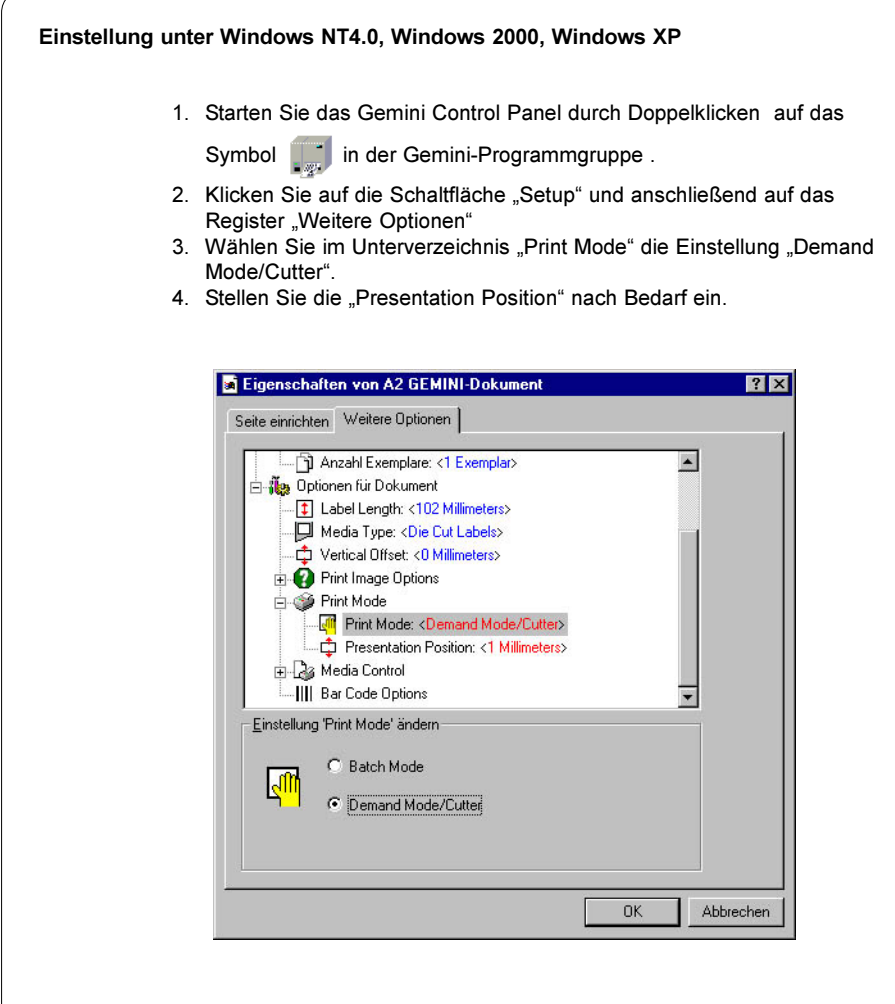

Bild 6 Einstellung der Druckparameter - Abschnitt Print Mode unter Windows NT 4.0 / Windows 2000 / Windows XP

## **Betrieb**

Der Drucker ist betriebsbereit, nachdem alle Anschlüsse hergestellt und die Materialien ordnungsgemäß eingelegt sind.

Nach dem Einlegen von Material ist die Taste FEED zu drücken. Dadurch wird ein Synchronisationslauf des Etikettentransports ausgelöst. Die gespendeten Leeretiketten sind von Hand abzunehmen. Starten Sie anschließend den Druckauftrag im Demand Mode.

ccopyright by cab / 9008230D / N41 / 1<br>Angaben zu Lieferumfang, Aussehen, Leistung, Maßen und Gewicht entsprechen unseren Kenntnissen zum Zeitpunkt der<br>Drucklegung. Änderungen sind vorbehalten.